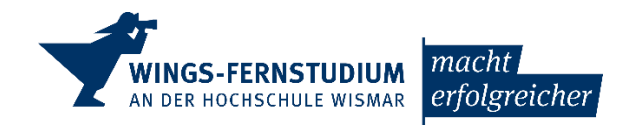

# *Anmeldung am WINGS-Zoom-System*

#### **Voraussetzungen zur Anmeldung am WINGS-Zoom-System**

Damit Teilnehmer sich am WINGS-Zoom-System anmelden können, müssen sie die folgenden Bedingungen erfüllen:

- Sie müssen über einen Account an der HS-Wismar verfügen (HS-Account) und die funktionierenden Zugangsdaten kennen.
- Sie müssen zu einer der folgenden Gruppen gehören: WINGS-Mitarbeiter, Fernstudenten oder Dozenten im Vertrag mit WINGS.
- Sie müssen ihren Account einmalig aktivieren. Das passiert bei der ersten Anmeldung.

#### **Erstanmeldung am WINGS-Zoom-System**

- 1. Alle offenen Browserfenster schließen.
- 2. Einen Browser starten, z.B. Firefox oder Chrome und nirgendwo anmelden.
- 3. Im Adressfeld folgendes eingeben: wings-de.zoom.us
- 4. Auf dieser Seite nun "Sign In" anklicken:

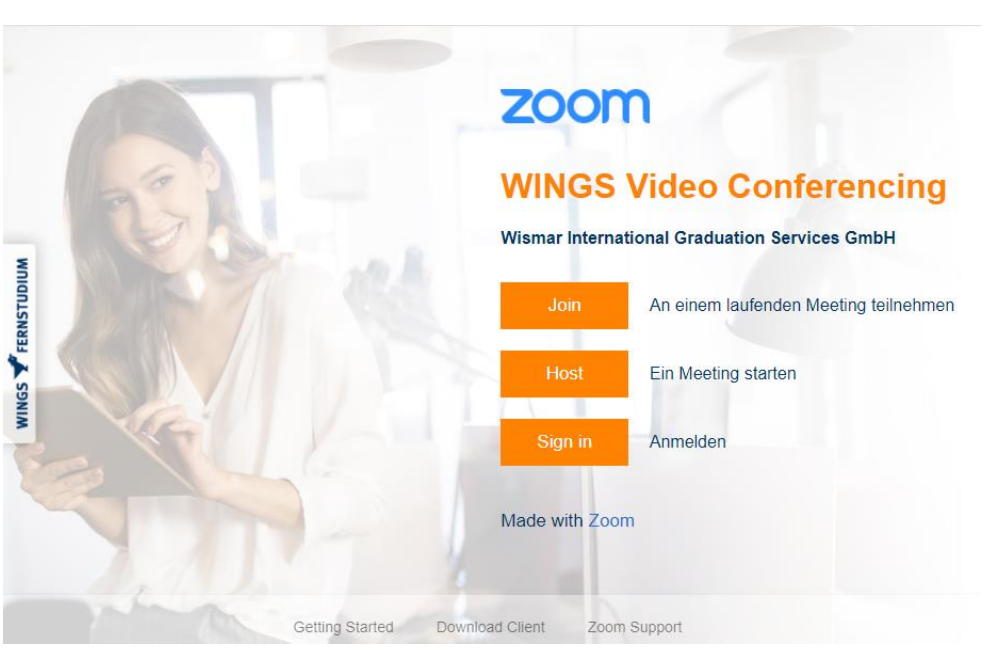

- 5. Bei der ersten Anmeldung wird man einmalig aufgefordert, sein Konto zu aktivieren. Dort muss man "Per SSO anmelden" auswählen. SSO steht für Single Sign On und meint das Anmeldeverfahren der HS Wismar.
- 6. Im folgenden Bildschirm kann man sich nun mit den HS-Zugangsdaten anmelden.

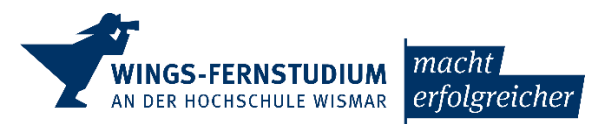

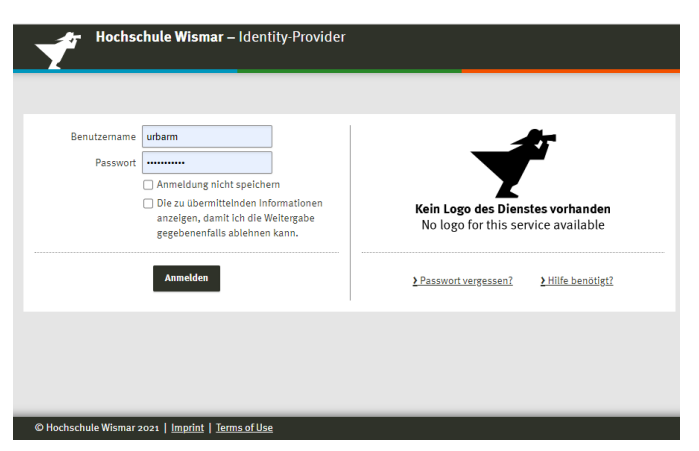

- 7. Der Account wird erstellt und man erhält eine E-Mail mit einem Aktivierungslink.
- 8. Nach dem Klick auf den Aktivierungslink kann man Zoom nutzen.

Bei künftigen Anmeldungen muss man dann nicht mehr zu Beginn die Browser schließen und die Aktivierung fällt auch weg.

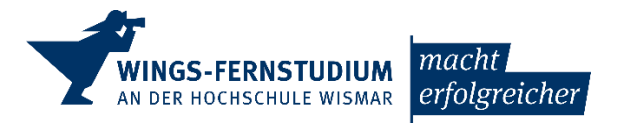

# *Weiterführende Hinweise zur Anmeldung am WINGS-Zoom-System*

### **Anmeldung mit Single Sign On**

Existiert ein aktivierter Zoom-Account, so soll sich der Teilnehmer (Student, Dozent) am besten vor dem Anklicken des Veranstaltungslinks am WINGS-Zoom-System anmelden.

Dafür gibt es 2 Wege:

- Die Anmeldung am WINGS-Zoom-Portal unte[r https://wings-de.zoom.us/](https://wings-de.zoom.us/) unter "Sign In" oder
- Die Anmeldung in der Zoom-App, wenn sich diese auf dem Rechner befindet. Dann einfach diese App starten und anmelden.

Klickt der Teilnehmer den Veranstaltungslink an, ohne sich angemeldet zu haben, so erscheint folgendes Fenster und führt den Teilnehmer zur Anmeldung.

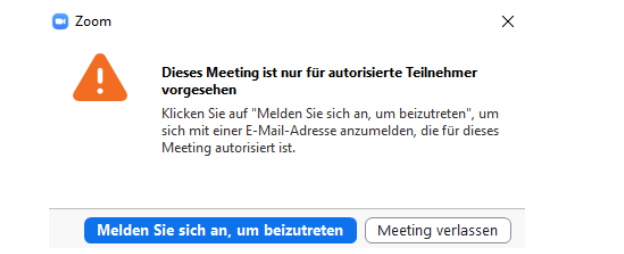

Nach klicken des blauen Buttons erscheint die Anmeldemaske.

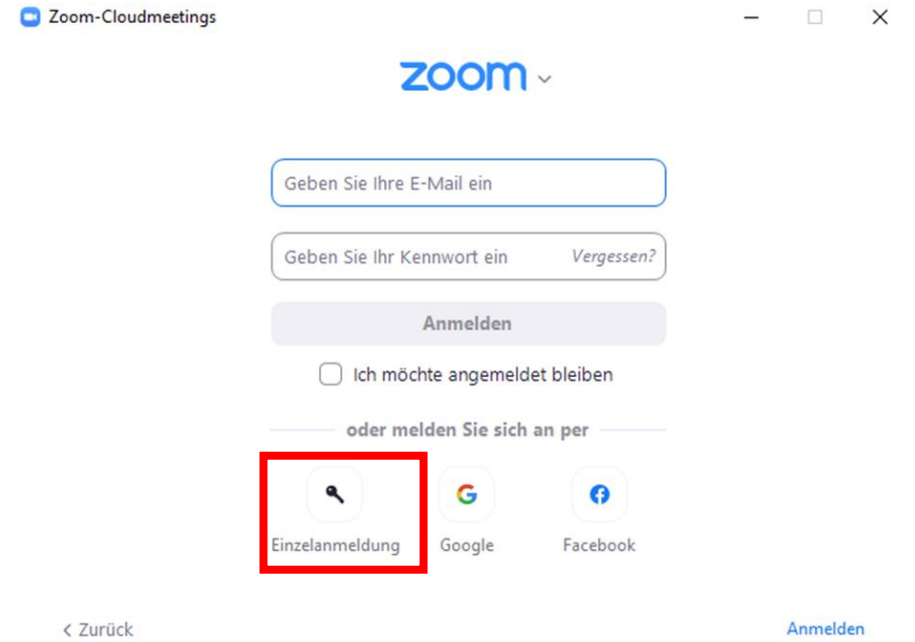

Hier ist vom Teilnehmer der Button "Einzelanmeldung/SSO" zu wählen.

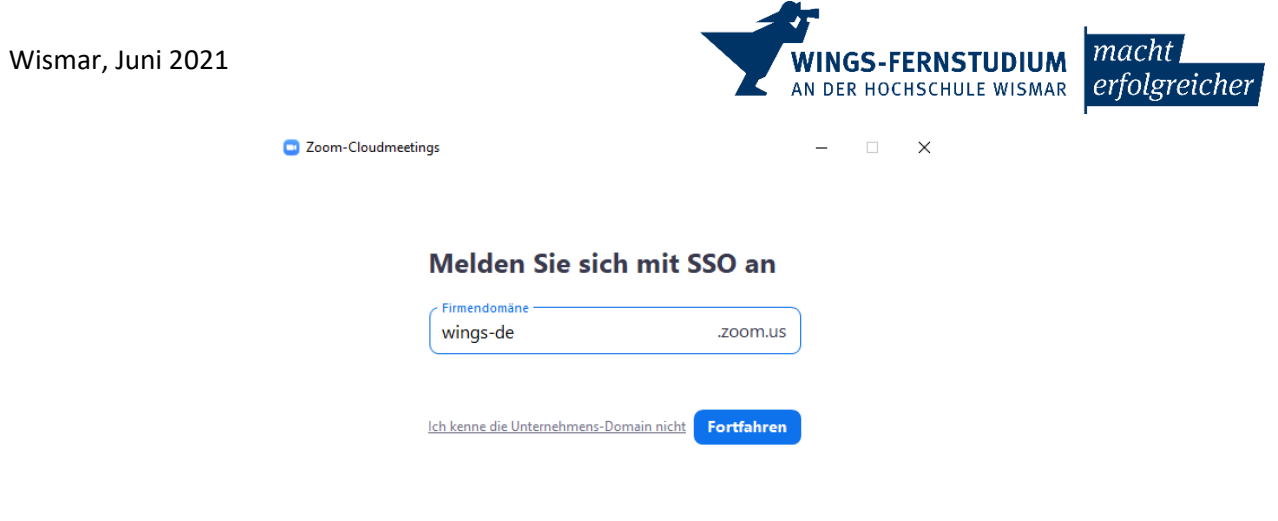

< Zurück

Nach Klicken des "Fortfahren"-Buttons erscheint die Anmeldemaske für die HS-Zugangsdaten wie gewohnt:

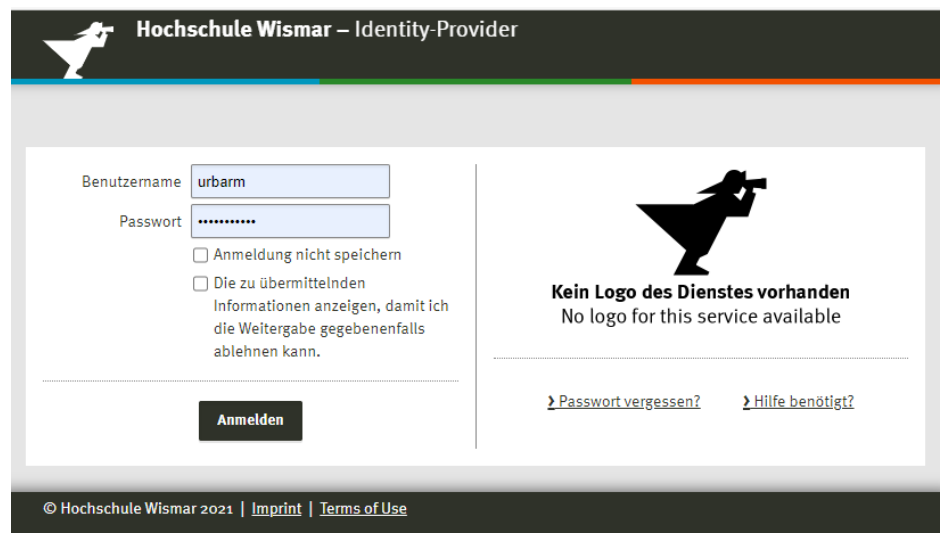

Nach erfolgreicher Anmeldung startet sofort das Meeting und der Teilnehmer ist in der Online-Veranstaltung.

## **Kontowechsel für den Fall der parallelen Nutzung eines weiteren Zoom-Accounts**

Teilnehmer, die über einen anderen Zoom-Account (Privat oder vom Arbeitgeber zur Verfügung gestellt) als den WINGS-Zoom-Account verfügen, sollten Folgendes beachten: Online-Veranstaltungen der WINGS, die keine Anmeldung erfordern und auch Gäste zulassen, benötigen keine Anmeldung. Daher sind diese Veranstaltungen in allen Varianten besuchbar: a) nicht angemeldet, b) über WINGS-Zoom angemeldet oder c) über einen weiteren, z.B. den privaten Zoom-Account angemeldet.

Lehrveranstaltungen und Online-Kolloquien der WINGS werden allerdings in der Regel so durchgeführt, dass nur Teilnehmer in die Veranstaltung kommen, die einen Account im WINGS-Zoom-System haben und dort angemeldet sind.

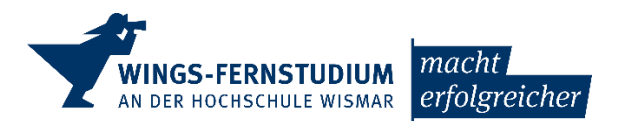

In diesem Fall kann es sein, dass man in der Zoom-App oder über den Browser in Zoom mit seinem privaten Account standardmäßig angemeldet ist und somit nicht in eine WINGS-Lehrveranstaltung kommt. Daher ist der Wechsel der Anmeldung (des Kontos) bei Zoom erforderlich, bevor man die WINGS-Zoom-Veranstaltung betreten kann.

## *Hierbei ist folgender Hintergrund zu beachten:*

*Ist man mit Konto A in der App angemeldet und hat keinen Browser geöffnet so startet der Zoom-Link den Standard-Browser und dieser dann die Zoom-App.*

*Da keine Browser-Anmeldung vorliegt, betritt man den Raum mit Konto A.*

*Ist man mit Konto A in der App angemeldet und befindet sich in dem Browser, mit dem man die Zoom-Session startet (bei Klick von Außerhalb ist es der Standard-Browser, bei Direkteingabe des Links ins Adressfeld ist es eben der ausgewählte Browser), mit Konto B angemeldet, so betritt man den Raum mit Konto B. Die Anmeldung der App in Konto A bleibt erhalten.*

Den Kontowechsel kann man im Browser oder in der Zoom-App durchführen.

### **Kontowechsel im Browser:**

- Starten des Links im Browser<https://wings-de.zoom.us/> und klicken auf "Sign In"
- Wenn man nun auf die SSO-Anmeldeseite der HS-Wismar kommt und sich mit seinen HS-Zugangsdaten anmelden kann, war man zuvor nicht angemeldet und ist es nun.
- Wenn man aber hier sofort in seinem Zoom-Profil landet, kann man nach Anklicken des Männchens rechts oben sehen, ob man korrekt mit seiner HS-E-Mail-Adresse angemeldet ist:

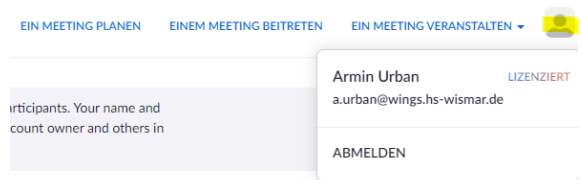

- Wird dort eine andere E-Mail-Adresse angezeigt (die private oder die seiner Firma), so kann man sich hier Abmelden und dann erneut wie oben beschrieben am WINGS-Zoom-Account anmelden.

Kontowechsel in der Zoom-App

- Startet man die Zoom-App, so wird man aufgefordert, sich anzumelden, wenn man noch nicht angemeldet ist. Dann kann man sich wie oben beschrieben am WINGS-Zoom-System anmelden.
- Ist man bereits angemeldet, so startet die Zoom-App.
- Auch in der Zoom-App kann man durch Klicken des Icons rechts oben seinen Anmelde-Account erkennen:

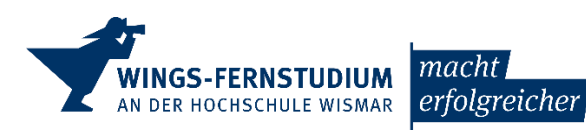

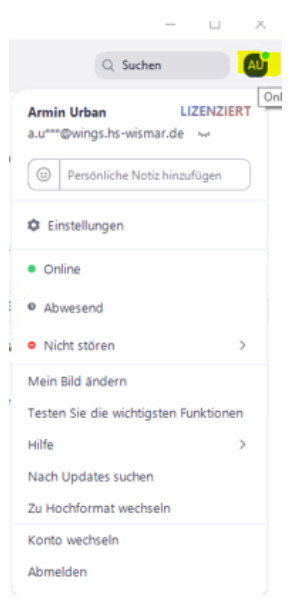

- Ist hier die HS-E-Mail-Adresse angezeigt, so ist man bereits korrekt am WINGS-Zoom-System angemeldet.
- Wird dort eine andere E-Mail-Adresse angezeigt (die private oder die seiner Firma), so kann man über die Funktion unten das "Konto wechseln" und damit wie oben beschrieben am WINGS-Zoom-Account anmelden.

#### **Lizenztyp:**

Den Lizenztyp kann man in seinem Profil erkennen:

Lizenztvo

Lizenziert <sup>O</sup>

"Lizenziert"= Veranstalterlizenz

"Basis" = Basislizenz

Die Basislizenz limitiert Veranstaltungen mit mehr als 2 Teilnehmern auf 40 Minuten, kann aber danach sofort wieder für weitere 40 Minuten gestartet werden.

Die Veranstalterlizenz hat keine derartige Limitierung.

Wenn ein Mitarbeiter für Zoom eine Veranstalterlizenz benötigt, kann er sich an die IT wenden und wird eine Lizenz erhalten. Dozenten, die Veranstaltungen für WINGS durchführen, erhalten ebenfalls eine Veranstalterlizenz. Studierende erhalten keine Veranstalterlizenz.